## **Configuring Aha**

Configuring Aha for SSO enables administrators to manage their users using NetScaler. Users can securely log on to Aha using their enterprise credentials.

To configure Aha for SSO through SAML, follow the steps below:

- 1. In a browser, type https://ctxnsqa.aha.io and press Enter.
- 2. Click **Log in with email and password**.
- 3. Log on to your Aha account.

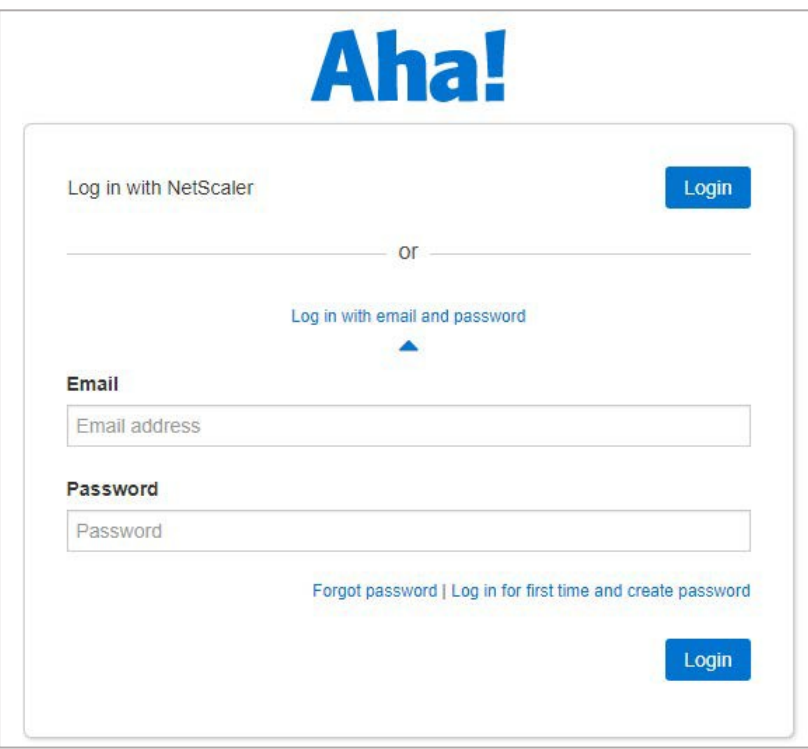

4. On the **Home** page, at the upper-right corner, click the SETTINGS icon and click **Account**.

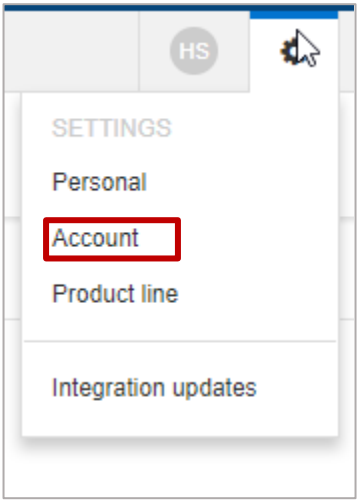

5. In the left pane, under Account, click **Security and single sign-on**.

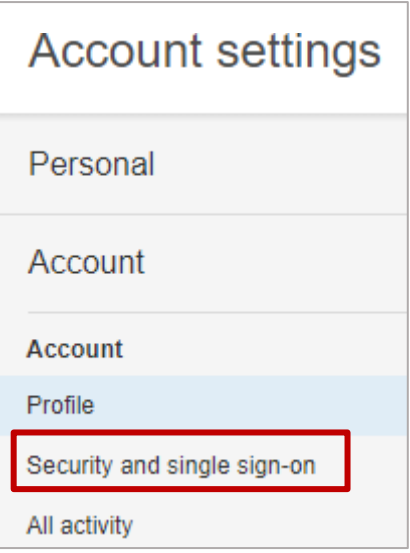

6. In the right pane, in the Single sign-on section, specify the followinginformation:

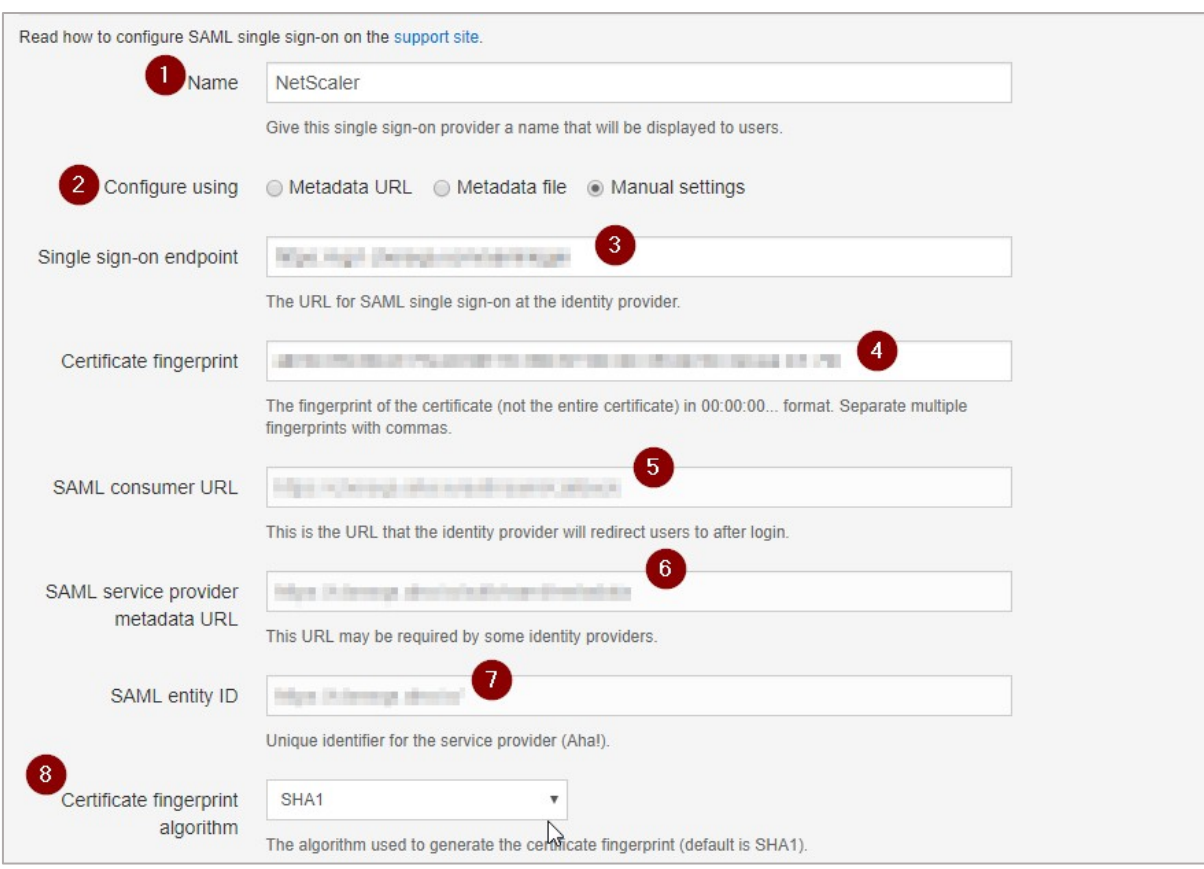

- 
- i. **Name** enter the IdP name.<br>ii. **Configure using** click **Mar** ii. **Configure using** – click **Manual settings**.
- iii. **Single sign-on endpoint**  enter the NetScaler URL followed by /saml/ login. For example: https://<customerFQDN>.com/saml/ login
- iv. **Certificate fingerprint**  paste the certificate fingerprint. To add fingerprint of the NetScaler IDP SAML Signing certificate, follow the steps below:
	- a. Remotely access your NetScaler instance using PuTTY.<br>b. Log on to Shell by typing Shell.
	- Log on to Shell by typing Shell.
	- c. Navigate to /nsconfig/ssl folder (cd /nsconfig/ssl) and press Enter.<br>d. Type openssl x509 -in certificatename shell.pem -fingerprint -noou
	- Type openssl x509 -in certificatename shell.pem -fingerprint –noout and press Enter.
	- e. Copy the fingerprint that has been generated and paste that in the Certificate fingerprint box.
- v. **SAML consumer URL**  displays the Assertion Consumer Service URL. **Note**: Copy this value to use it while configuring NetScaler for SSO for the Assertion Consumer Service URL field.
- vi. **SAML service provider metadata URL –** displays metadata URL. Access this URL to download an XML file that contains data such as endpoints, supported bindings,

identifier, and public keys required for interaction with SAML-enabled identity or service provider.

- i. **SAML entity ID**  displays the unique identifier that you can use for the SP Entity ID field while configuring NetScaler for SSO.
- ii. **Certificate fingerprint algorithm**  click the fingerprint algorithm from which you generated the IdP signing certificate fingerprint, in this case SHA1.
- 7. Click **Save Configuration.**